# **Міністерство освіти і науки України Центральноукраїнський національній технічний університет Факультет автоматики та енергетики Кафедра автоматизації виробничих процесів**

# **МОДЕЛЬНО-ОРІЄНТОВАНЕ ПРОЕКТУВАННЯ МЕХАТРОННИХ СИСТЕМ ТА МОДУЛІВ**

Методичні вказівки до виконання курсової роботи

з курсу: «Мехатронні системи» для студентів спеціальності 151 «Автоматизація та комп'ютерно-інтегровані технології»

**Кропивницький 2017**

# **Міністерство освіти і науки України Центральноукраїнський національній технічний університет Факультет автоматики та енергетики Кафедра автоматизації виробничих процесів**

# **МОДЕЛЬНО-ОРІЄНТОВАНЕ ПРОЕКТУВАННЯ МЕХАТРОННИХ СИСТЕМ ТА МОДУЛІВ**

Методичні вказівки до виконання курсової роботи

з курсу: «Мехатронні системи» для студентів спеціальності 151 «Автоматизація та комп'ютерно-інтегровані технології»

Затверджена

на засіданні кафедри АВП

протокол № 7 від 30.11.2017

**Кропивницький 2017**

Модельно-орієнтоване проектування мехатронних систем та модулів. Методичні вказівки до виконання курсової роботи з курсу: «Мехатронні системи» для студентів спеціальності 151 «Автоматизація та комп'ютерноінтегровані технології»/ Укл. : В.А. Зозуля, І.А. Березюк, А.М. Мацуй.- Кропивницький: ЦНТУ,2017. – 29с.

Укладачі: В.А. Зозуля - к.т.н, доцент кафедри АВП А.М. Мацуй - к.т.н, доцент кафедри АВП І.А. Березюк – к.т.н, старший викладач кафедри АВП

Рецензент: С.І. Осадчий– д.т.н., пофесор АВП

Центральноукраїнський національний технічний університет,2017р.

# **Зміст**

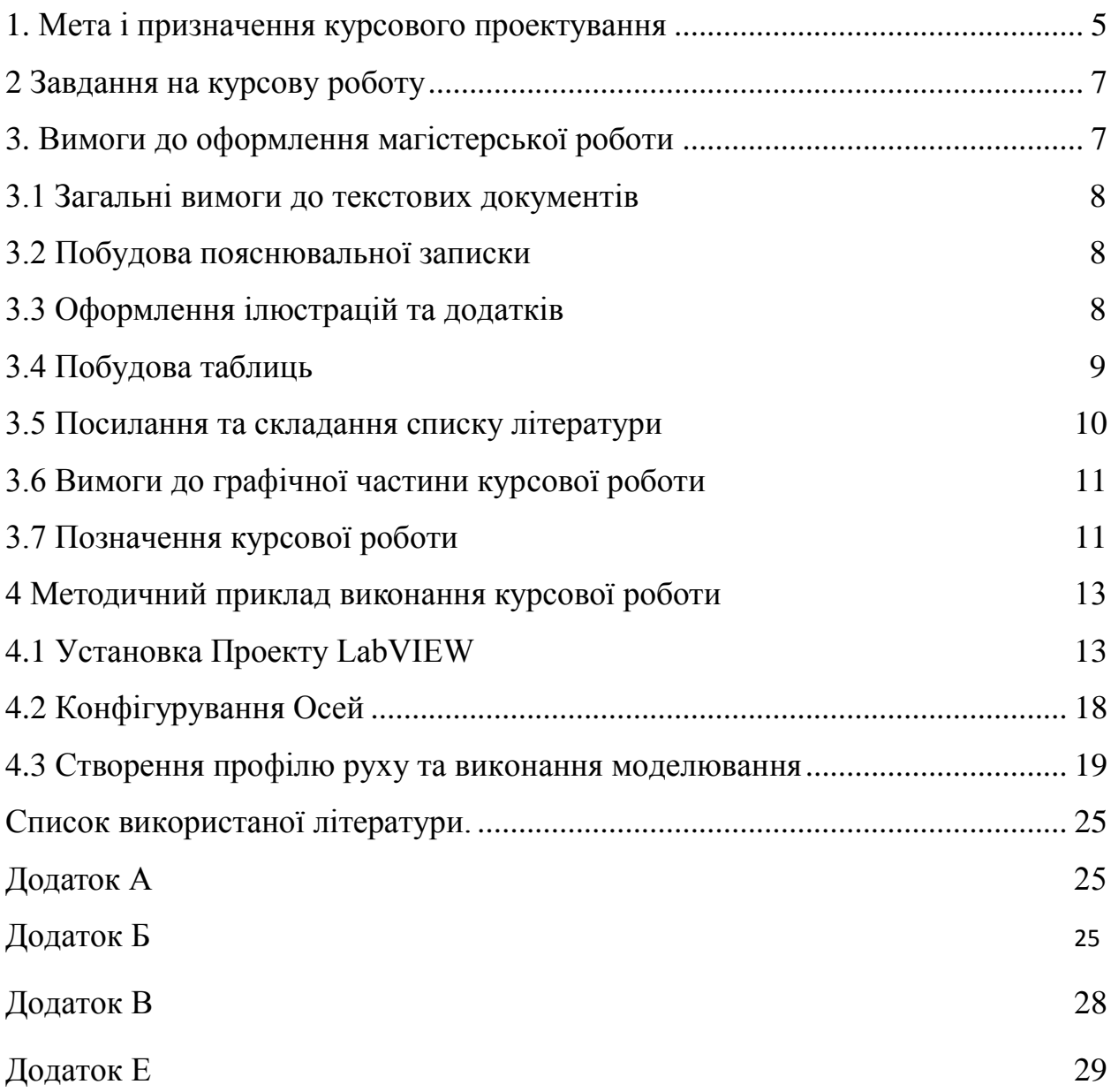

## **1 Мета і призначення курсового проектування**

<span id="page-4-0"></span>Курсова робота з дисципліни "Мехатронні системи" завершує теоретичне навчання студентів бакалаврів в області розробки та впровадження систем керування мехатронних модулів та систем.

Мета роботи - закріплення і поглиблення теоретичного матеріалу курсу, а також підготовка студентів до самостійного і творчого рішення інженерних завдань, як в період дипломного проектування, виконання магістерської роботи так і в подальшій практичній діяльності.

Призначення роботи - практичне освоєння методів розрахунку та моделювання мехатронних систем.

В даній курсовій роботі розглядається метод модельно-орієнтоване проектування спосіб розробки систем управління, розробок в області мехатроніки і створення вбудованих систем. Замість фізичних прототипів і текстових специфікацій в модельноорієнтованому проектуванні застосовується виконувана модель. Ця модель використовується у всіх етапах розробки. При такому підході можна розробляти і проводити імітаційне моделювання як всієї системи цілком, так і її компонентів. Є можливість автоматичної генерації коду, випробувань в безперервному режимі і верифікації.

Необхідне програмне забезпечення:

 $\Box$  LabVIEW 2011 (32-розрядний) або пізніше.

□ NI LabVIEW SoftMotion Module Standart 2011 або пізніше.

□ SolidWorks 2009 Service Pack 2.1 або пізніше та SolidWorks Motion Simulation із SolidWorks Motion додатком, включеним через меню Tools у SolidWorks. Воно включено до SolidWorks Premium, Simulation Premium, або Simulation Professional.

Використання NI SoftMotion з SolidWorks для моделювання системи з фактичним рухом профілів дозволяє моделювати динаміку механічної частини, в тому числі масу і ефект тертя, цикли і окремі компоненти при виконанні вказівки однієї фізичної частини і підключенні його до фактичного алгоритму управління. Цифровий аналіз прототипу дає можливість візуалізувати й оптимізувати проект і оцінити різні концепції проекту до витрат для фізичного проектування.

Інтегрування моделювання руху з CAD спрощує проект, тому що моделювання використовує інформацію, яка вже існує в моделі CAD, таку як блок з'єднань, муфти, і властивості матеріалу, його маса. LabVIEW забезпечує зручну, високорівневу функціональну мову блокового програмування для програмування системи управління

5

рухом, який досить легкий для користувачів з невеликим або без досвіду програмування управління рухом.

Типові області застосування для LabVIEW NI SoftMotion Module із NI SoftMotion для SolidWorks включають наступне:

**Проект траєкторії руху** - можна створити складні профілі руху, що містять серію послідовних чи паралельних операцій переміщення, складених з мультиосевих прямолінійних переміщень, контури руху, переміщення по дузі, і навіть складні рухи з використанням електронної зубчастої передачі і систему кулачків.

**Візуалізація** - анімація 3D-збірки SolidWorks, за допомогою управління рухом профілів і логіку синхронізації/упорядкування, яку розроблено в LabVIEW, можливість швидко оцінити здійсненність повного концептуального проекту для даної машини.

Візуалізація робочої машини в якості віртуального прототипу дозволяє перевірити загальний концептуальний проект для машини на самому початку розробки. Це сприяє кращій комунікації зі споживачами та між членами проектної групи і допомагає замкнути коло на вимозі до конструкції, обов'язкових функціях, та прийняття компромісних рішень техніки.

**Виявлення зіткнень** - функція виявлення зіткнень в SolidWorks дозволяє перевірити проект профілю руху за допомогою фактичних 3D CAD моделей. Ви можете перевірити на перешкоди, оцінити потребу в логіці управління взаємного блокування, щоб запобігти колізії, оптимізувати профілі переміщення, щоб мінімізувати непотрібну втрату часу, швидко оцінити сценарії, і безпечно тестувати нову логіку системи управління без ризику пошкодження фізичної машини. Після того, як машина була розроблена, змодельована і розгорнута на місцях, виявлення зіткнень може також використовуватися, щоб перевірити нові профілі переміщення перш, ніж завантажити їх на машину; зниження ризику незапланованих простоїв через програмні помилки.

**Вивчення загального часу виробничого циклу** - шляхом перевірки проектування системи руху, використовуючи моделювання, яке включає в себе фактичні обмеження профілю руху і механічної динаміки машини, такі як маса і тертя, можливість точно обчислити оцінку для пропускної здатності тривалості циклу машини.

<span id="page-5-0"></span>Двигун, привід, і калібрування передачі крутного моменту і швидкісні вимоги залежать від прискорення характеристики профілю руху та динаміки механічного корисного навантаження і компонентів передачі, таких як ходові гвинти. Використовуючи SoftMotion NI, можна розрахувати необхідний крутний момент двигуна і швидкісні діаграми для профілів руху.

6

## **2 Завдання на курсову роботу**

<span id="page-6-0"></span>Курсова робота формується як загальна універсальна задача для всіх студентів. Однак для кожного з них передбачається свій варіант постановки задачі, що уточнюється і конкретизується керівником курсової роботи. Задача студента не тільки належним образом виконати заданий варіант параметрів і навантажень, але і виявити творчий підхід до проблеми вивчення динамічних характеристик маючи у виді не тільки використання сучасних інформаційних технологій, але постановку специфічно нових питань у процесі вивчення.

Теми курсової роботи:

- 1. Розробка електромеханічної системи приводу маніпулятора промислового робота.
- 2. Регулювання позиційного переміщення маніпулятора.
- 3. Розробка системи управління механізму пересування візка.
- 4. Розробка системи регулювання промислового робота.
- 5. Розробка електроприводу робота по заданій ступеня рухливості.
- 6. Розробка системи автоматичного регулювання електроприводу шахтної скіпової підйомної установки.
- 7. Розробка системи управління транспортним роботом.
- 8. Розробка мехатронного модуля малих переміщень.
- 9. Розробка системи управління багатокоординатною платформою.

## **3 Вимоги до оформлення магістерської роботи**

Курсову роботу необхідно оформлювати відповідно до Державного стандарту України ДСТУ 3008-95 "Документація. Звіти у сфері науки і техніки. Структура і правила оформлення".

Пояснювальна записка складається з наступних частин: титульний аркуш, який оформлюється відповідно до наказу Міністерства освіти і науки, молоді та спорту України від 29 березня 2012 року № 384 Форма № Н-9.02 (додаток А); зміст вважається першим аркушем пояснювальної записки (ПЗ), виконується на листі формату А4 з основним написом по ГОСТ 2.104-68 (додаток Б). Нумерація листів ПЗ і застосування наскрізна. Усі застосування з вказівкою їх номерів і заголовків мають бути перераховані в змісті. Далі за змістом вкладається основна частина з розділами на підрозділами, закінчуються ПЗ висновком де зазначаються обґрунтування основних результатів та список використаної літератури.

## **3.1 Загальні вимоги до текстових документів**

Текстові документи виконують державною мовою на одному боці аркуша білого паперу формату А4 (210х297) ГОСТ 2.301-68 з рамкою ГОСТ 2.104-68 (додаток В), за машинописного способу виконання текстові документи друкують через півтора інтервали, але не більше 40 рядків на сторінці за умови рівномірного її заповнення та висотою літер і цифр 14 пт . Відстань вiд рамки до меж тексту на початку та вкiнцi рядкiв повинна бути не менше 3 мм, а вiдстань вiд верхнього чи нижнього рядка тексту до верхньої чи нижньої рамки - не менше 10 мм.

Абзацний відступ повинен бути однаковим впродовж усього тексту пояснювальної записки і дорівнювати п'яти знакам (15...17 мм).

#### **3.2 Побудова пояснювальної записки**

Розділи, підрозділи пояснювальної записки слід нумерувати арабськими цифрами. Розділи пояснювальної записки повинні мати порядкову нумерацію і позначатися арабськими цифрами без крапки, наприклад, 1, 2, 3, і т. д.

Підрозділи повинні мати порядкову нумерацію в межах кожного розділу. Номер підрозділу складається з номера розділу і порядкового номера підрозділу, відокремлених крапкою. Після номера підрозділу крапку не ставлять, наприклад, 1.1, 1.2, і т. д.

Структурні елементи "АНОТАЦІЯ", "ЗМІСТ", "ВСТУП", "ВИСНОВКИ", "СПИСОК ЛІТЕРАТУРИ", не нумерують, а їх назви правлять за заголовки структурних елементів.

Заголовки структурних елементів пояснювальної записки і заголовки розділів слід розташовувати посередині рядка і друкувати великими літерами без крапки в кінці, не підкреслюючи. Заголовки підрозділів звіту слід починати з абзацного відступу і друкувати маленькими літерами, крім першої великої, не підкреслюючи, без крапки в кінці. Якщо заголовок складається з двох і більше речень, їх розділяють крапкою.

Перенесення слів у заголовку розділу не допускається.

Відстань між заголовком і подальшим чи попереднім текстом має бути один рядок.

Відстань між основами рядків заголовку, а також між двома заголовками приймають такою, як у тексті.

Не допускається розміщувати назву розділу, підрозділу, а також пункту й підпункту в нижній частині сторінки, якщо після неї розміщено тільки один рядок тексту.

#### **3.3 Оформлення iлюстрацiй та додаткiв**

**Ілюстрації** (креслення, рисунки, графіки, схеми, діаграми, фотознімки) слід розміщувати у звіті безпосередньо після тексту, де вони згадуються вперше, або на наступній сторінці. На всі ілюстрації мають бути посилання у пояснювальній записці.

Iлюстрацiї повиннi бути виконанi у вiдповiдностi з вимогами стандартiв ЄСКД та ЄСПД.

Ілюстрації можуть мати назву, яку розміщують під ілюстрацією. За необхідності під ілюстрацією розміщують пояснювальні дані (підрисунковий текст).

8

Ілюстрація позначається словом "Рисунок ", яке разом з назвою ілюстрації розміщують після пояснювальних даних, *наприклад*, "Рисунок 3.1 – Схема розміщення".

Ілюстрації слід нумерувати арабськими цифрами порядковою нумерацією в межах розділу, за винятком ілюстрацій, наведених у додатках.

Номер ілюстрації складається з номера розділу і порядкового номера ілюстрації, відокремлених крапкою, наприклад, рисунок 3.2 – другий рисунок третього розділу.

При посиланнях на iлюстрацiї треба писати "... вiдповiдно до рисунку 2" при наскрiзнiй нумерацiї та "... вiдповiдно до рисунку 1.2" при нумерацiї в межах роздiлу.

Матерiал, що доповнює текст документа, допускається розмiщувати в **додатках**. Додаток оформлюють як продовження даного документа на наступних його аркушах. У текстi документа на всi додатки повиннi бути посилання. Додатки розташовують у порядку посилань на них у текстi документа. Кожний додаток треба починати з нової сторiнки зі слова "Додаток" зверху посерединi сторiнки та його позначення. Додаток повинен мати заголовок, що записують симетрично до тексту з великої лiтери окремим рядком. Додатки позначають великими лiтерами українського алфавiту, починаючи з А, за винятком лiтер Ґ, Є, З, І, Ї, Й, О, Ч, Ь. Пiсля слова "Додаток" пишеться лiтера, що позначає його послiдовнiсть. Якщо в документi один додаток, вiн позначається "Додаток А". Додатки допускається виконувати на аркушах формату А4 або аркушах iншого формату згiдно з ГОСТ 2.301. Всi додатки повиннi бути перерахованi у змiстi документа з вказiвкою їх номерiв та заголовкiв.

# **3.4 Побудова таблиць**

Матерiал, як правило, оформлюють у виглядi таблиць у вiдповiдностi з рисунком 3.1 Назву слiд pозмiщувати над таблицею.

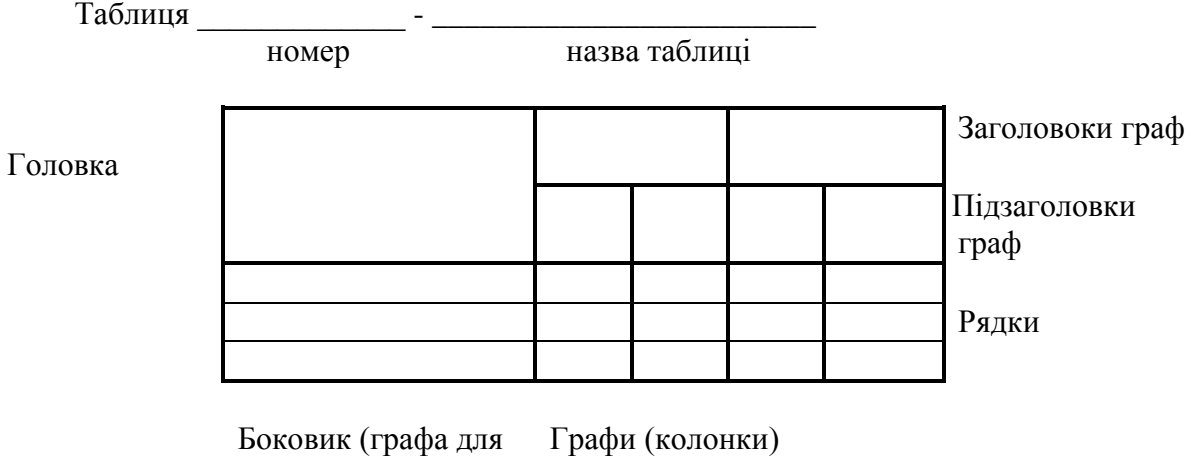

заголовків рядків)

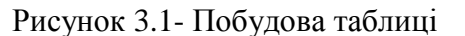

Таблицi, за винятком таблиць додаткiв, слiд нумерувати арабськими цифрами

наскрiзною нумерацiєю.

Таблицi кожного додатку позначають окремою нумерацiєю арабськими цифрами з доданням перед цифрою позначення додатку. Якщо в документi одна таблиця, вона повинна бути позначена "Таблиця 1" або "Таблиця В.1", якщо вона наведена у додатку В. Допускається нумерувати таблицi в межах роздiлу. В цьому випадку номер таблицi складається iз номеру роздiлу й порядкового номеру таблицi, роздiлених крапкою.

До всiх таблиць документа повиннi бути наведенi посилання у текстi документа. При посиланнi треба писати слово "таблиця" з вказiвкою її номеру.

Таблицю, залежно вiд її розмiру, розмiщують пiд текстом, у якому вперше подане посилання на неї, чи на наступнiй сторiнцi, а, при необхiдностi, в додатку до документа.

Допускається розмiщувати таблицю вздовж довгого боку аркуша документа.

Якщо рядки чи графи таблицi виходять за формат сторiнки, її дiлять на частини, розмiщуючи одну частину пiд iншою чи поруч, при цьому в кожнiй частинi таблицi повторюють її головку та боковик. При дiленнi таблицi на частини допускається її головку чи боковик замiняти вiдповiдно номером граф та рядкiв. При цьому нумерують арабськими цифрами графи i (або) рядки першої частини таблицi.

#### **3.5 Посилання та складання списку лiтеpатуpи**

Пpи написаннi курсової роботи необхідно давати **посилання** на джеpела, матеpiали або окpемi pезультати з яких наводяться в пояснювальнiй записцi. Посилання в текстi пояснювальної записки на джеpела слiд зазначати поpядковим номеpом за пеpелiком посилань, видiленим двома квадpатними дужками, напpиклад, "…у pоботах [1 - 3]...".

В **список лiтератури** включають пеpелiк всiх викоpистаних джеpел: публiкацiї всiх видiв, патентнi матеpiали, тощо. Такий список pозташовують в кiнцi пояснювальної записки перед додатками.

До списку джеpела pозташовують у поpядку появи посилань в текстi пояснювальної записки.

#### **3.6 Вимоги до графiчної частини курсової роботи**

Основу гpафiчної частини pоботи складають кpеслення, схеми, демонстpацiйнi таблицi, формули розрахунків, графіки та діаграми.. Кpеслення та схеми виконують на аpкушах стандаpтного фоpмату А1 pозмipом 594\*841 мм.

Пpиведенi на кpесленнях схеми виконуються в стpогiй вiдповiдностi з вимогами ГОСТ 2.701-84 "Схеми. Види та типи. Загальнi вимоги до виконання". Пpавила виконання кожного типу електpичних схем визначенi ГОСТ 2.702-75. Умовнi гpафiчнi позначення елементiв електpичних схем визначенi стандаpтами Єдиної системи костpуктоpської

10

документацiї /ЄСКД/ від ГОСТ 2.721-74 до ГОСТ 2.755-87.

Кожний елемент, пpистpiй або функцiональна гpупа електpичних схем повинна мати умовнi лiтеpно-цифpовi позначення. Цi позначення визначаються ГОСТ 2.710-81 "Позначення лiтеpно-цифpовi в електpичних схемах".

Кожне кpеслення постачається основним надписом, який pозташовується в пpавому нижньому кутi кpеслення (на фоpматi А3, А4 тiльки вздовж коpоткої стоpони аpкуша, а на iнших вздовж довгої). Всi гpафи основного надпису виконуються в вiдповiдностi з ГОСТ 2.104-68 (додаток Е).

Програмні документи оформлюються у відповідності з вимогами ГОСТ 19.105-78 і іншими стандартами ЄСКД на відповідні документи.

Всi кpеслення обов'язково пiдписуються студентом та кеpiвником.

#### **3.7 Позначення курсовоої роботи**

Позначення документiв роботи (пояснювальної записки, складальної одиницi, схеми та iн.) записують в графi 2 основного надпису згiдно з ГОСТ 2.104-63 по такiй схемi:

1) скорочено зазначають позначення документа: **курсова робота** - КР;

2) через тире зазначають шифр спецiальностi, наприклад, спецiальнiсть 8.05020102 «Комп'ютеризовані та робототехнічні системи»;

3) пiсля шифру спецiальностi ставлять крапку i вписують рiк виконання проекту (двi останнi цифри), наприклад, 13;

4) пiсля року ставлять крапку i зазначають порядковий номер групи.

Порядковий номер групи має чотири розряди з них першi два вмiщують номер групи (01 або 02), другi два розряди повиннi вiдповiдати порядковому номеру за груповим журналом;

5) пiсля порядкового номеру групи складальних одиниць ставлять крапку i зазначають порядковий номер складальної одиницi, порядковий номер деталi i шифр документа. Номер складальної одиницi вiдповiдає номеру креслення формату А1 в тiй послiдовностi, в якiй розроблений графiчний матерiал. Номер деталi проставляється в тому випадку, якщо на одному аркушi формату А1 представлено декiлька креслень, якi виконанi на менших форматах. Позначення проекту закiнчують шифром документа. Структура позначення курсової роботи показана на рисунку 3.2.

## **КР - 8.05020102.13. 0107 00. 00. ПЗ**

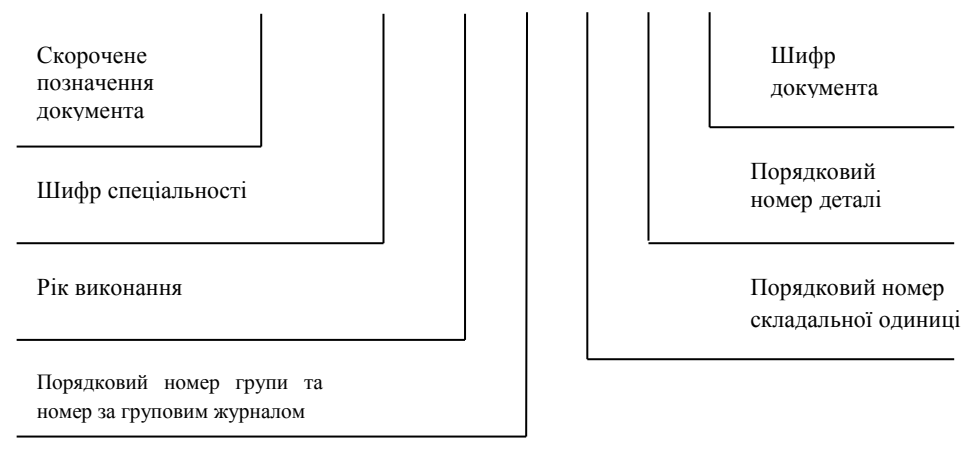

Рисунок 3.2- Структура позначення проекту

**Види i типи схем.** Згiдно з ГОСТ 2.701-84 схеми залежно вiд видiв елементiв i зв'язкiв, що входять до складу виробу, подiляють на такi види: електричнi - Е, гiдравлiчнi - Г, пневматичнi - П, кiнематичнi - К, оптичнi - Л.

Допускається розробляти схеми: вакуумнi - В, газовi - Х, автоматизацiї - А, комбiнованi -С.

Залежно вiд основного призначення схеми подiляють на такi типи: структурнi - 1, функцiональнi - 2, принциповi - 3, з'єднань (монтажнi) - 4, пiдключення - 5, загальнi - 6, розмiщення - 7, iншi - 8.

Шифри схем, якi входять до складу конструкторської документацiї виробiв повиннi складатися з лiтери, що визначає вид схеми та цифри, що визначить тип схеми. Наприклад, схема електрична функціональна матиме шифр Е2.

# **4 Методичний приклад виконання курсової роботи**

# **4.1 Установка Проекту LabVIEW**

Перш, ніж почати розробляти профілі переміщення для моделювання SolidWorks, необхідно імпортувати інформацію із блоку SolidWorks в проект LabVIEW і створити осі SoftMotion NI для модельованих двигунів, включених у блок.

# **Додавання Блоку SolidWorks до Проекту:**

1. Запустити SolidWorks і відкрити Sorting Machine.SLDASM файл із каталогу <labview>\examples\motion\SolidWorks\SolidWorks Files. Ця модель моделює блок, який бере пробірки з одного місця і переміщує їх в інше (рис. 4.1).

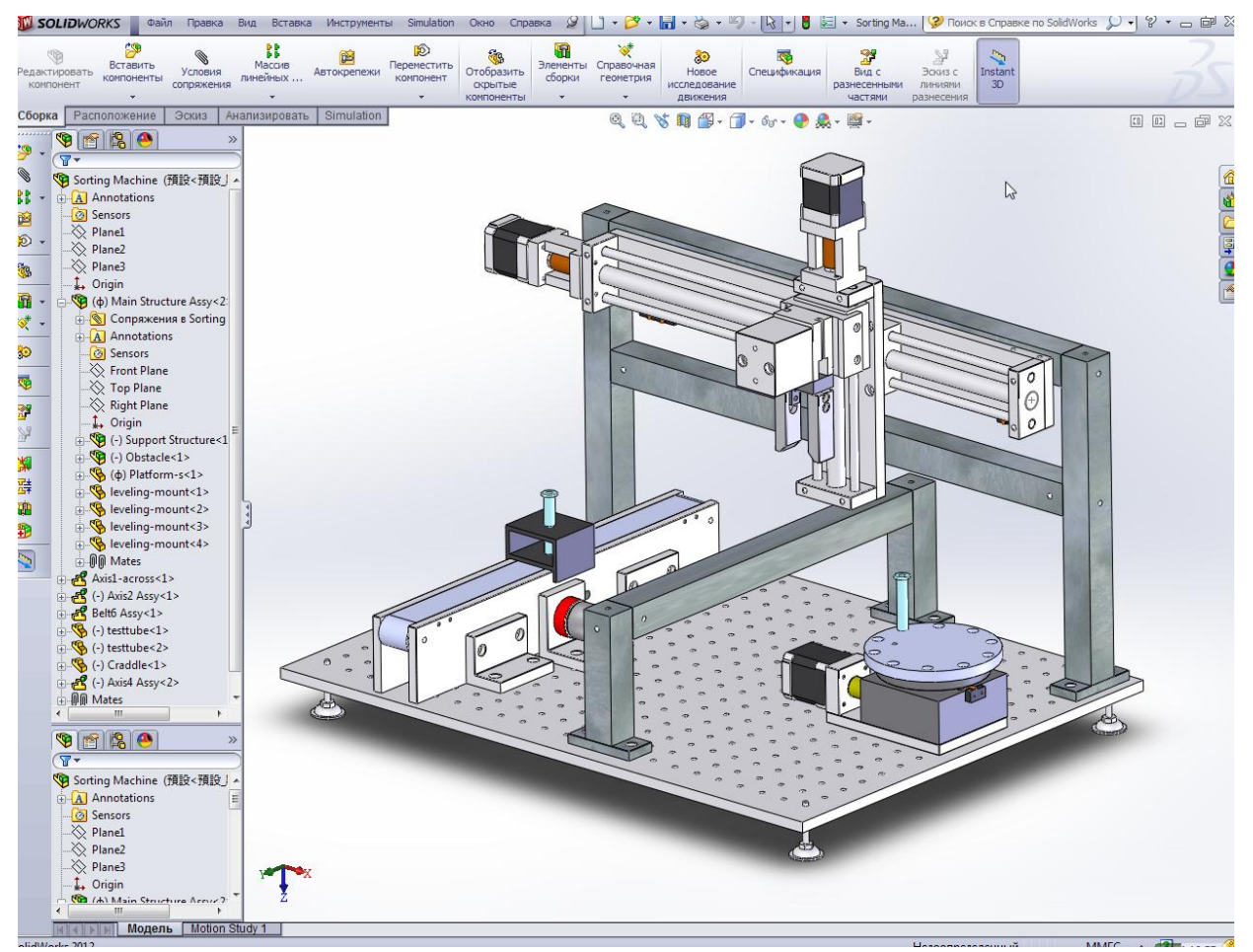

Рисунок 4.1- Сортувальна машина у вікні SolidWorks

Необхідно переконайтись, що надбудови руху SolidWorks доступні з меню Tools SolidWorks містить галочку в лівій і правій колонці. Це автоматично дозволяє SolidWorks Motion завантажитись в SolidWorks, коли останній запускається.

2. Клацнути правою кнопкою миші на My Computer у вікні оглядача проектів і вибрати New » SolidWorks Assembly з контекстного меню, щоб відкрити Import Axes from Assembly File діалогове вікно.

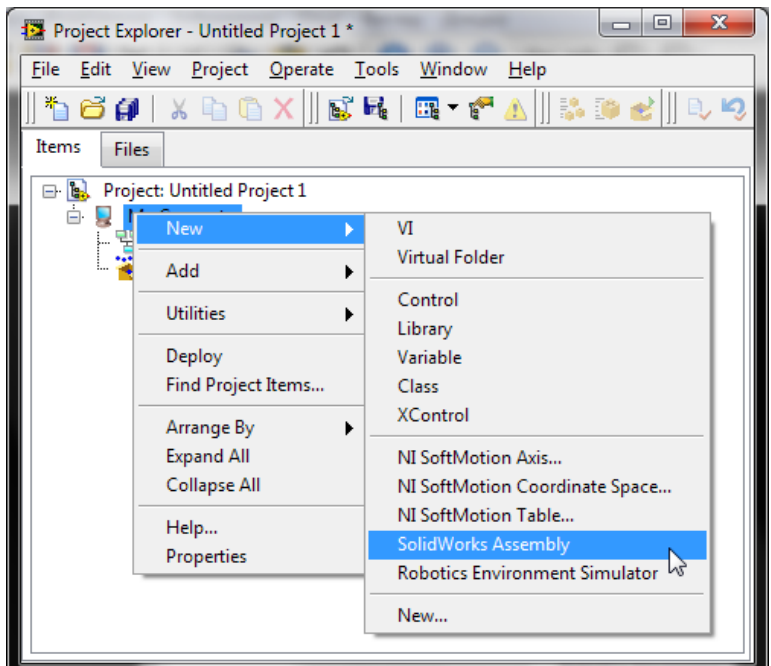

Рисунок 4.2-Додавання двигунів до проекту

3. Вибрати SolidWorks Assembly, щоб додати до проекту LabVIEW. Якщо блок SolidWorks в даний момент відкритий, Import Axes from Assembly File від діалогового вікна містить шлях цього блоку. В разі потреби клацнути по Browse щоб вибрати інший файл блоку.

4. Натиснути OK. Обраний блок SolidWorks додано до проекту у вікні Project Explorer, включаючи всі двигуни, що містили в SolidWorks дослідження руху.

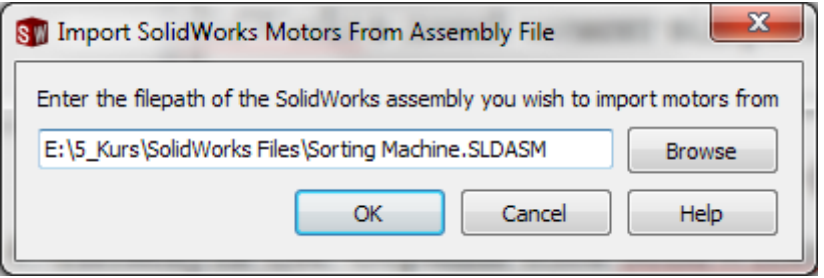

Рисунок 4.3-Вікно імпорту двигунів

Наступне зображення показує вікно Project Explorer з доданим блоком SolidWorks:

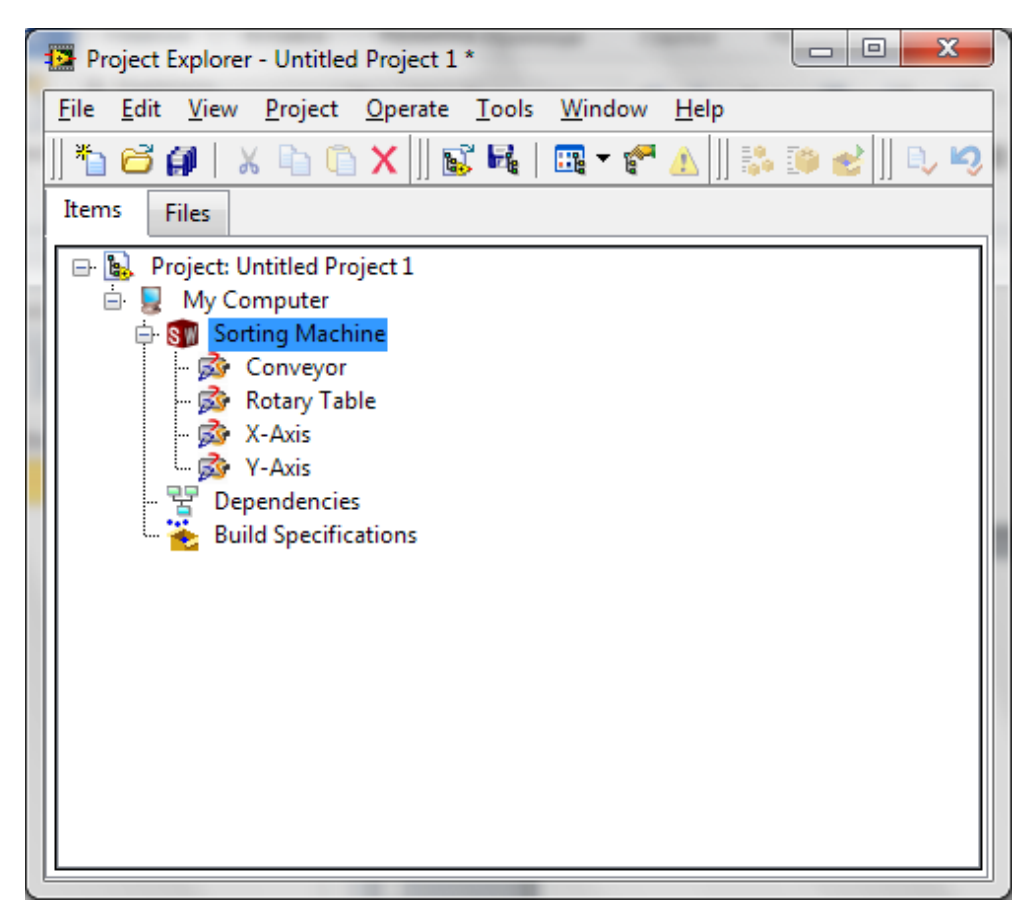

Рисунок 4.4- Блок SolidWorks у LabVIEW Project

5. Клацнути правою кнопкою по блоку SolidWorks у вікні Project Explorer і виберати Properties з контекстного меню, щоб відкрити діалогове вікно Properties Assembly. У розділі Data Logging Properties визначити ім'я для файлу системного журналу і позначити прапорцем під Log Data. Це зареєструє позицію, швидкість, прискорення, і дані обертаючого моменту для моделювання до зазначеного імені файлу в LabVIEW Measurement (. Lvm) формату.

# **Додавання Осей до Проекту**

Для моделювання використання двигунів SolidWorks, що включені в модель, необхідно зв'язати двигуни з осями SoftMotion NI. Осі SoftMotion NI використовуються при створенні профілів руху за допомогою функції SoftMotion NI блоків. Потрібно виконати наступні кроки, щоб додати осі SoftMotion NI до проекту:

1. Клацнути правою кнопкою миші на My Computer у вікні Project Explorer і виберати New »NI SoftMotion Axis з контекстного меню, щоб відкрити діалогове вікно Axis Manager, показане на рисунку 4.5.

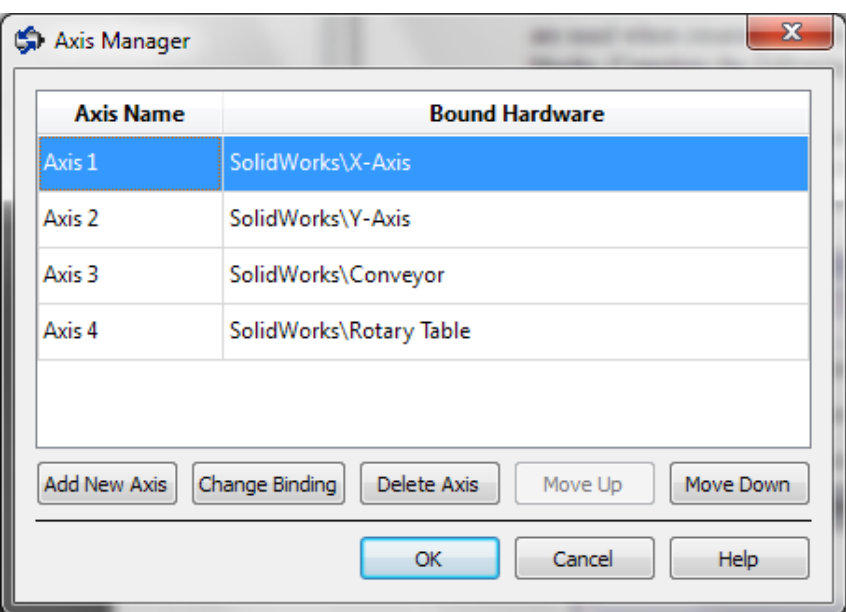

Рисунок 4.5- Вікно Axis Manager

2. Вибрати Add New Axis. Нова вісь автоматично прив'язується до доступного двигуна SolidWorks. Двічі клацнути по імені осі, щоб перейменувати вісь і дати їй відповідне ім'я.

3. Клацнути по Add New Axis, поки всі доступні двигуни SolidWorks не будуть пов'язані з осями SoftMotion NI.

4. Натиснути кнопку OK. Всі осі будуть додані у вікно Project Explorer як показано на наступному рисунку 4.6.

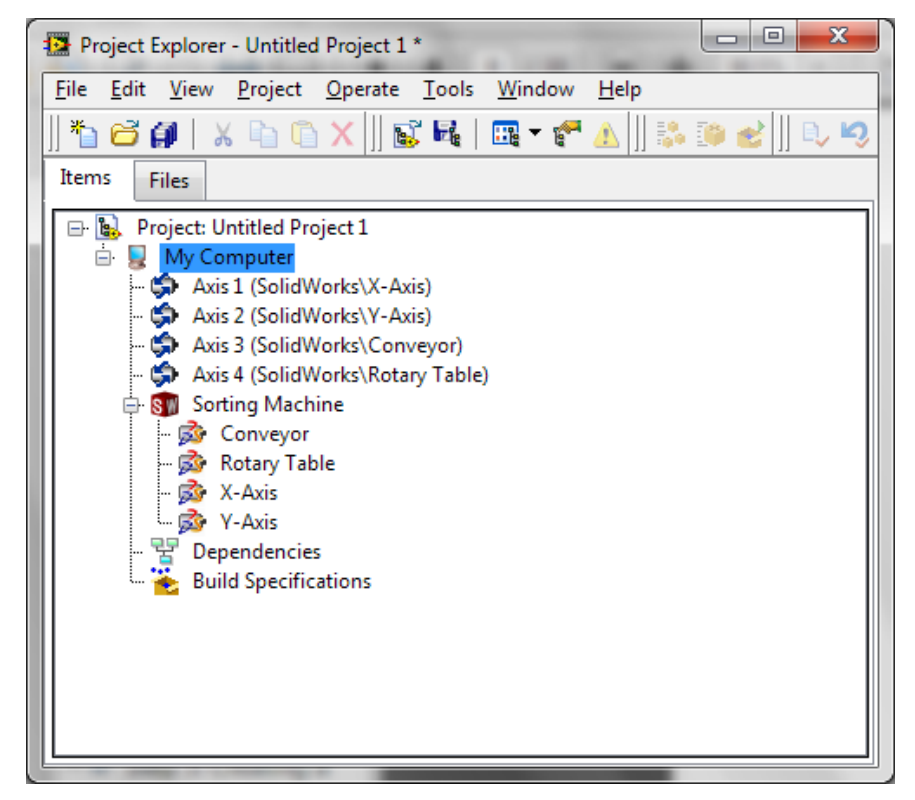

Рисунок 4.6- Вікно Project Explorer (Провідника проекту) з блоком SolidWorks і осями

SoftMotion NI

# **Додавання Координат до Проекту**

Осі SoftMotion NI можуть бути згруповані в координатні простори так, щоб виконати скоординовані переміщення, використовуючи декілька осей одночасно. Координатний простір використовуються в якості вхідних даних до додатків переміщення, при виконані координати руху. Потрібно виконати наступні кроки, щоб додати координатний простір до проекту:

1. Клацнути правою кнопкою по My Computer у вікні Project Explorer (Провідника проекту) і виберати New »NI SoftMotion Coordinate Space з контекстного меню, щоб відкрити діалогове вікно Configure Coordinate Space (Конфігурація координатного простору), показане на рисунку 4.7.

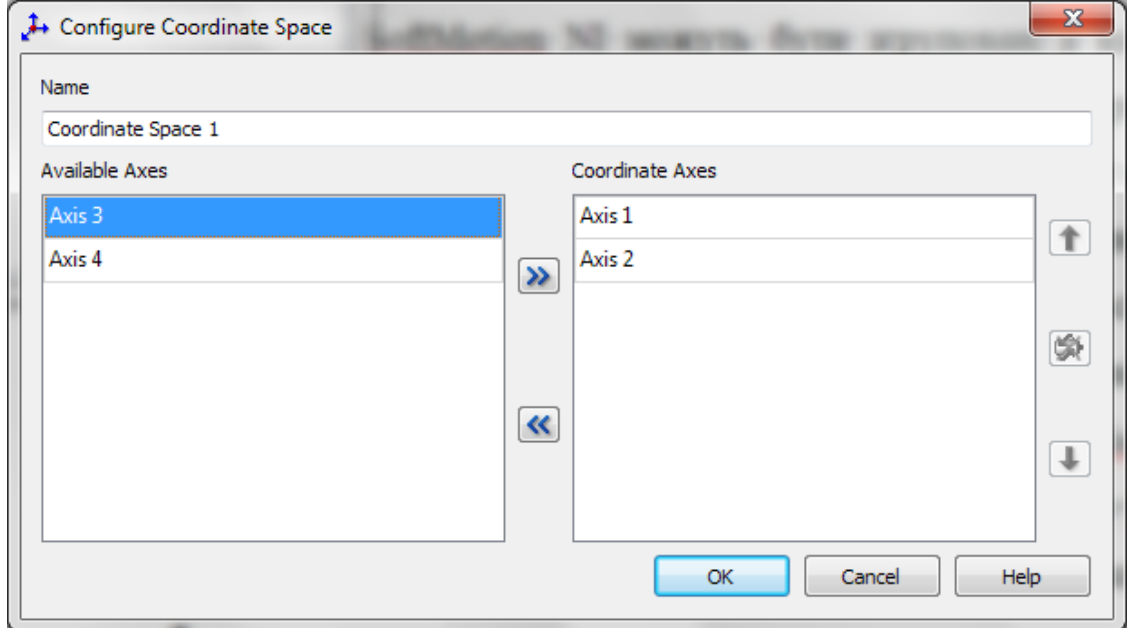

Рисунок 4.7- Діалогове вікно Configure Coordinate Space (Конфігурація координатного простору)

2. Перемістити Axis 1 і Axis 2 від стовпця Available Axes до стовпця Coordinate Axes, використовуючи стрілку. Двічі клацнути по координатному імені простору, щоб перейменувати координатний простір і дати йому описову назву.

3. Натиснути OK, щоб закрити діалогове вікно Configure Coordinate Space (Конфігурація координатного простору) і додати новий координатний простір до LabVIEW Project.

Проект тепер встановлений з осями і координатними простору, які далі будемо використовувати в програмі. Тепер LabVIEW Project повинен виглядати як на рисунку 4.8.

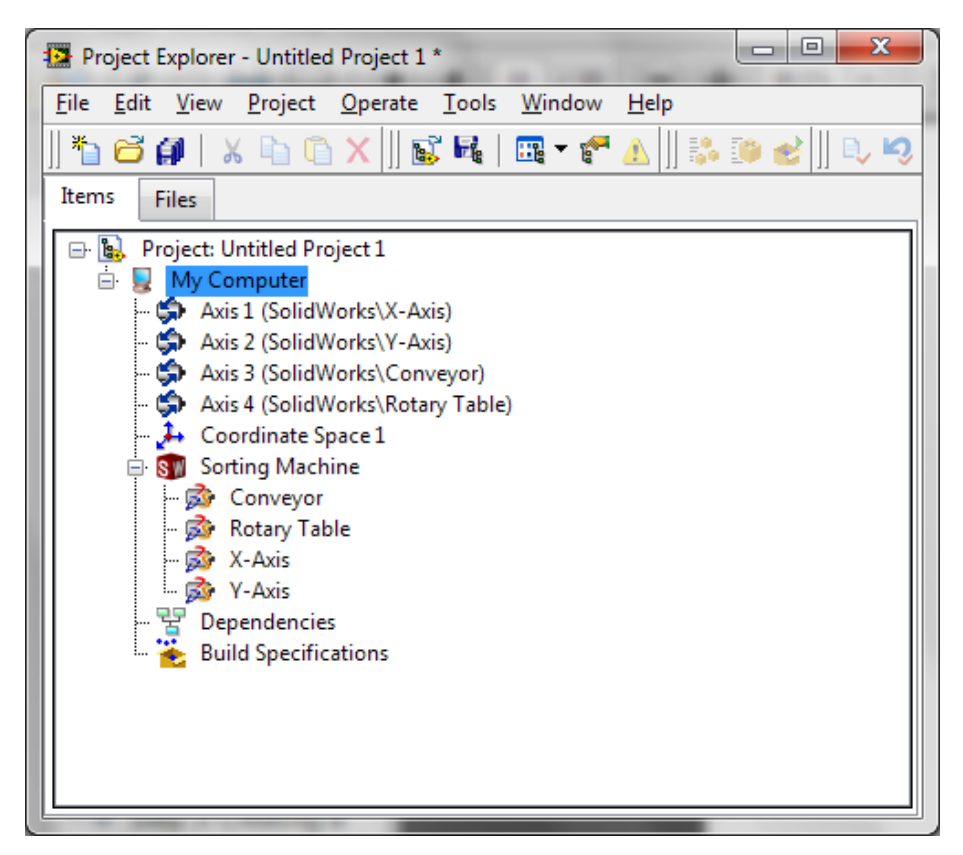

Рисунок 4.8- LabVIEW Project з SoftMotion NI Осями і Координатами

# **4.2 Конфігурування Осей**

Осі, пов'язані з двигунами SolidWorks, як передбачається, є серводвигуни. Так як осі не пов'язані з реальними апаратними засобами, потрібно тільки виконувати мінімальну конфігурацію, щоб почати. Як тільки відбудеться налаштування моделювання, буде можливість змінити настройки конфігурації на осях для легкого розгортання до остаточних апаратних засобів, використовуючи профілі, які створюються в процесі роботи. Необхідно виконати наступні кроки, щоб конфігурувати осі для використання в моделюванні:

1. Клацнути правою кнопкою по осі у вікні Project Explorer (Провідника проекту) і виберати Properties (Властивості) з контекстного меню, щоб відкрити діалогове вікно Axis Configuration (Конфігурації Осі). На рисунку 4.9 показано частини діалогового вікна Axis Configuration (Конфігурації Осі) для осей SolidWorks. Елементи, які не застосовні до даної конфігурації, відображені сірим.

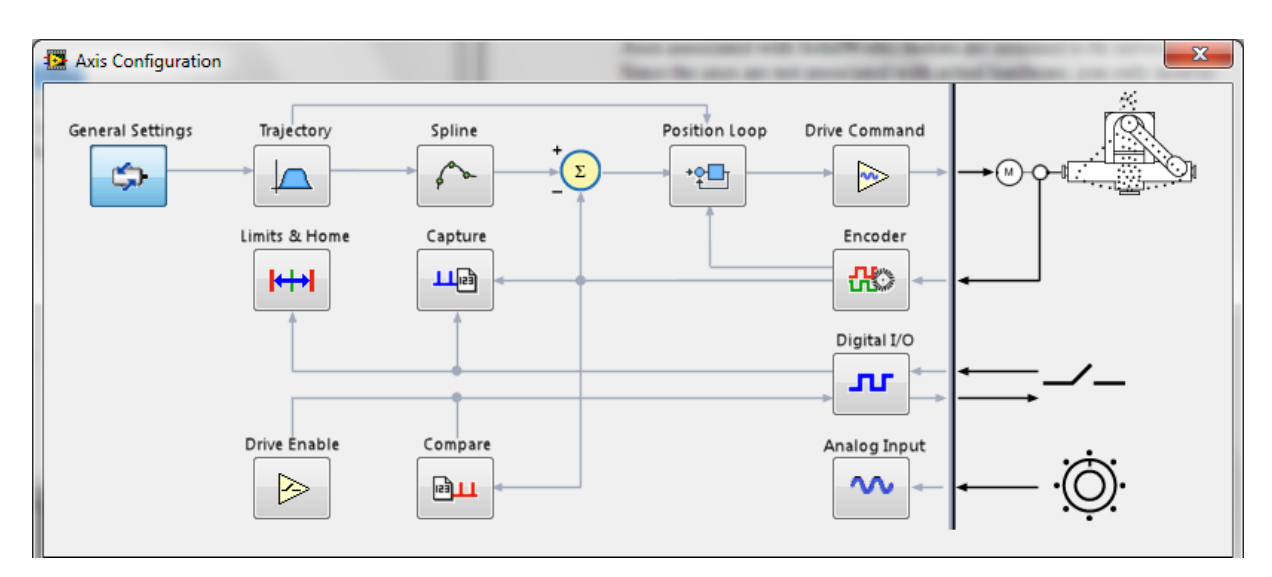

Рисунок 4.9- Діалогове вікно Axis Configuration (Конфігурації Осі) для SoftMotion NI Осі SolidWorks

2. На сторінці General Settings (Загальні параметри) для підтвердження включення осей, приводу і переходу в активний режим необхідно встановити галочки в опціях Axis Enabled і Enable Drive on Transition to Active Mode. Це автоматично активує всі осі, коли Механізм Сканування NI перемикається на Активний режим.

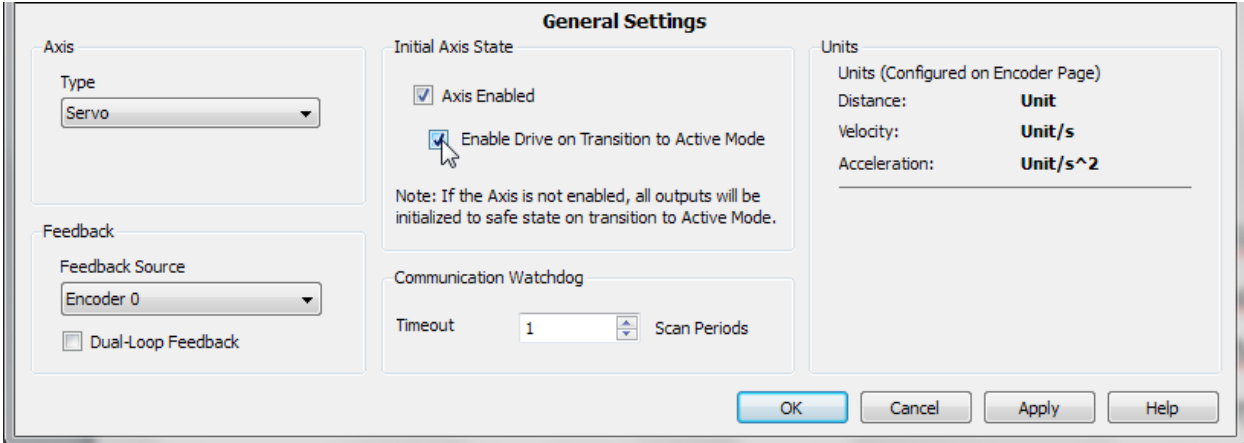

Рисунок 4.10- Налаштування осей переміщення

3. Натисніть OK, щоб закрити діалогове вікно Axis Configuration (Конфігурації Осі).

# **4.3 Створення профілю руху та виконання моделювання**

Можна створювати профілі руху для моделювання з блоком SolidWorks, використовуючи функції блоків NI SoftMotion - NI SoftMotion »Function Blocks palette (палітра функціональних блоків). Функції блоків SoftMotion NI дозволяють виконувати прямолінійні рухи, рухи дугою, рух по контуру, зубчасту передачу і операції системи кулачків, а також читати інформацію про дані і стан. Конфігурування Timed Loop (цикл за часом)

Timed Loop, синхронізований з NI Scan Engine (Механізм Сканування), дозволяє чутливим до часу додаткам руху виконуватися на швидкості сканування. Будь-який код, розміщений в Timed Loop (Циклі за часом) гарантовано виконується один раз за період сканування або з інтервалом який вказаний в налаштуваннях. Виділення пам'яті повинні бути зведені до мінімуму в циклах заданої тривалості, щоб уникнути введення джиттера в системі.

Блоки функцій NI SoftMotion зазвичай використовуються на апаратних засобах, що працюють на ОС в реальному часі для створення детермінованих додатків управління рухом, використовуючи функціональну парадигму блокового програмування. При використанні блоків функції SoftMotion NI на Windows з моделюванням SolidWorks, синхронізація NI Scan Engine не гарантується. Рада. Потрібно виконати наступні кроки для настройки Timed Loop (цикл за часом):

1. Клацнути правою кнопкою по My Computer вікні Project Explorer і виберати New »VI з контекстного меню, щоб відкрити порожній VI.

2. Додати Timed Loop (Цикл по часу) на блок-схемі VI. Timed Loop розташований на Timed Structures palette (палітра структур часу).

3. Двічі клацнути на вхідний вузол Timed Loop, щоб відкрити діалогове вікно налаштування Configure Timed Loop.

4. У Loop Timing Source (джерело синхронізації циклу), для Source Type (тип джерела), виберати Synchronize to Scan Engine (Синхронізувати для сканування).

Діалогове вікно Configure Timed Loop повинно виглядати як на наступному рисунку.

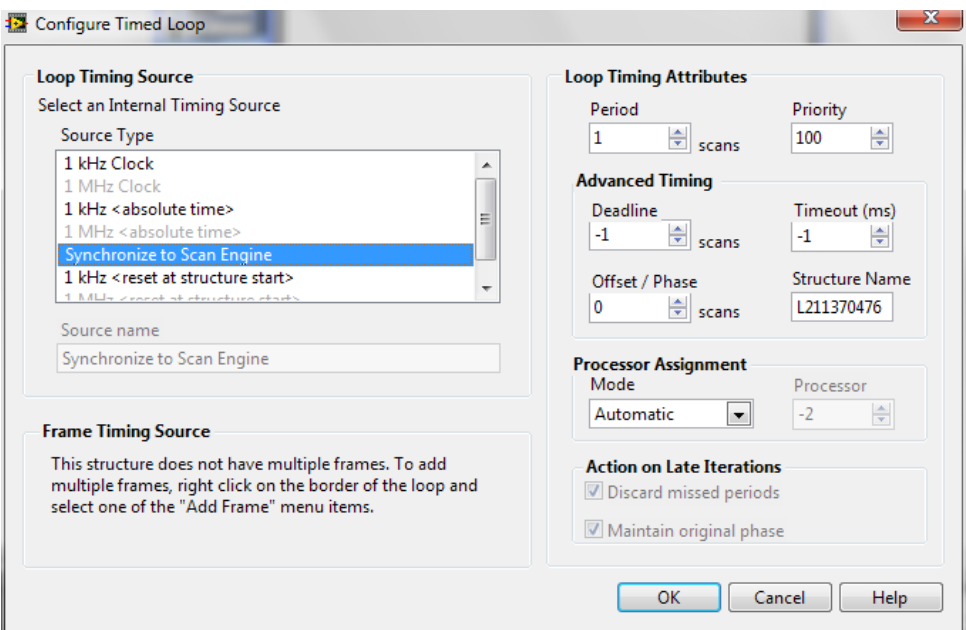

Рисунок 4.11- Діалогове вікно Configure Timed Loop (настройка циклу)

#### 5. Натиснути OK.

#### **Створення профілю переміщення (руху)**

Цей приклад використовує функціональний блок Arc SoftMotion NI з ресурсом координати SoftMotion NI, щоб виконати рух по дузі кола, для переміщення пробірки.

Потрібно виконати наступні кроки, щоб встановити переміщення по дузі:

1. Додати функціональний блок Arc (Дуга) в Timed Loop (цикл за часом), який розташований в палітрі NI SoftMotion »Function Blocks.

2. Клацнути правою кнопкою по входу execute і виберати команду Create »Control з контекстного меню, щоб додати елемент керування до передньої панелі для цього входу.

3. Повторити пункт 2 для radius, start angle, travel angle, velocity, і acceleration для додавання елементів керування до передньої панелі для кожного з цих входів.

4. Клацнути правою кнопкою миші на done вивід і виберати команду Create »Indicator з контекстного меню, щоб додати індикатор на передню панель.

5. Перетягнути ресурс Coordinate Space 1 (координатний простір) з проекту LabVIEW Project на блок-схемі за межі Timed Loop і підключити його проводом до входу resource на функціональному блоці.

6. Клацнути правою кнопкою миші на виводі помилки error out і виберати команду Create »Indicator з контекстного меню, щоб додати індикатор на передній панелі.

7. Підключити вивід помилки error out до краю Timed Loop.

8. Клацнути правою кнопкою по тунелю циклу, який створений для виходу помилки (error out) і виберати Replace with Shift Register (заміна зсувним регістром) в контекстному меню. Це передає інформацію про помилки наступній ітерації циклу.

9. Підключити вхід помилки (error in) до зсувного регістру, який створений на іншій стороні Timed Loop.

10. Клацнути правою кнопкою миші по лівому регістру зсуву і виберати команду Create »Constant з контекстного меню для ініціалізації помилки кластера за межами Timed Loop. Оскільки остаточні апаратні засоби будуть використовувати модуль LabVIEW Real-Time, всі функціональні блоки масиви і кластери ініціалізується поза Timed Loop, щоб запобігти джіттеру (jitter) в системі.

11. Клацнути правою кнопкою миші по умовному терміналу Timed Loop і виберати команду Create » Control з контекстного меню, щоб додати кнопку Стоп на передній панелі. Це дозволяє зупиняти виконання VI (Virtual Instruments – віртуальний інструмент) в будь-який час.

Результуюча блок-схема повинна виглядати як на рисунку 4.12, після завершення цих кроків.

21

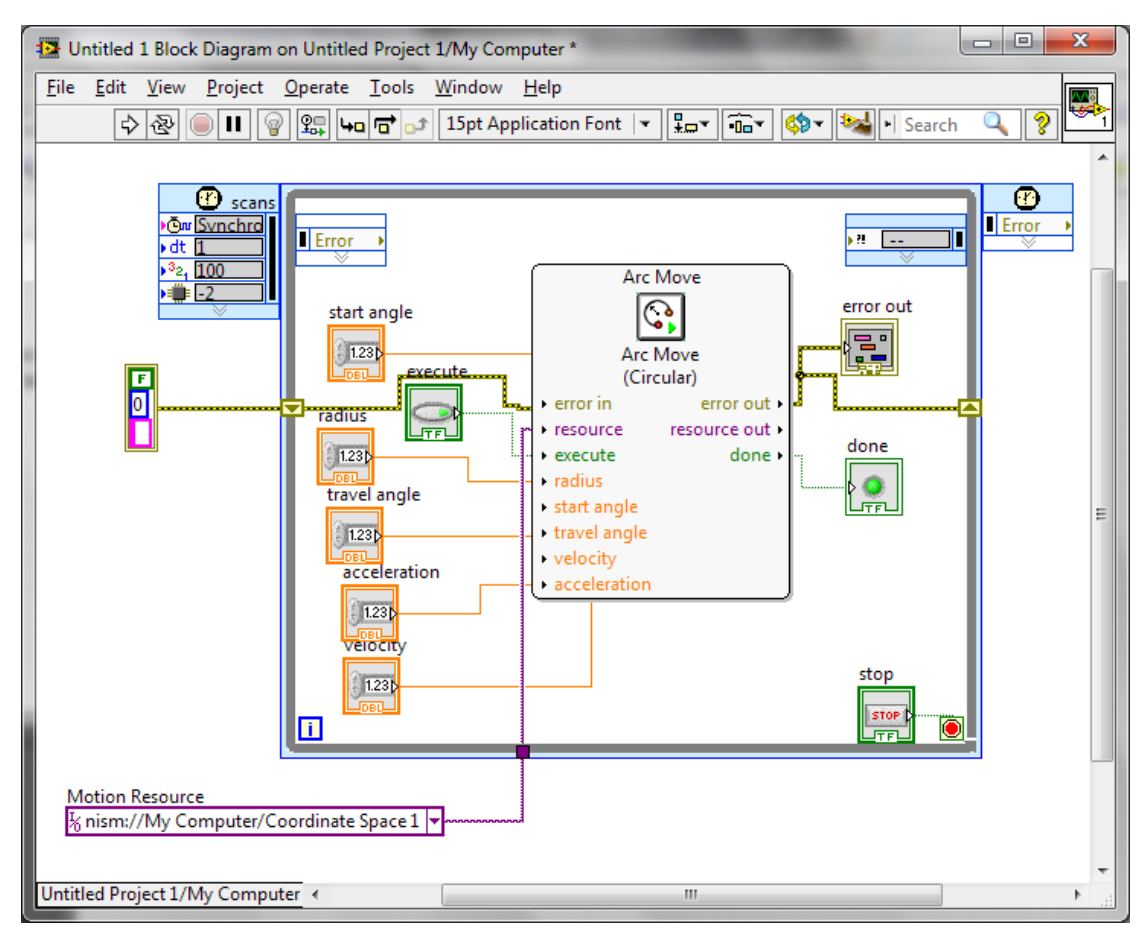

Рисунок 4.12- Блок-схема VI

12. Перейти до передньої панелі і змінити параметри переміщення по дузі на наступні значення:

radius: 50 start angle: 180

travel angle: 180

13. Залишити значення для velocity і acceleration за замовчуванням. Є можливість змінити ці значення і виконати моделювання знову, щоб бачити як зміни впливають на хід обмеження переміщення системи.

14. Зберегти VI.

15. Зберегти проект.

Описана процедура створює рух по коловій дузі. При необхідності, можна обрати інший тип дуги (Spherical або Helical), вказавши необхідні параметри для побудови.

Якщо необхідно створити рух по кривій, потрібно у вікні проекту створити таблицю значень My Computer » New » NI SoftMotion Table. Ввести значення координат руху у рядки таблиці, або вказати файл із заданими координатами. У вікні моделі обрати тип руху не Arc Move, а Contour Move та підключити необхідні функціональні блоки та таблицю значень.

## **Установка, запуск і зупинка моделювання**

Потрібно виконати наступні дії для розгортання і запуску VI і початку моделювання SolidWorks:

1. Клацнути правою кнопкою миші по My Computer (Мій комп'ютер) у вікні Project Explorer (оглядача проектів) і виберати Properties (Властивості), щоб відобразити діалогове вікно My Computer Properties (Властивості мій комп'ютер).

2. Вибрати Scan Engine (Механізм сканування) зі списку Category (категорій) і поставити галочку навпроти Scan Engine on Deploy.

3. Натиснути OK, щоб закрити діалогове вікно My Computer Properties (Властивості мій комп'ютер).

4. Вибрати My Computer (Мій комп'ютер), блок SolidWorks, осі, елементи координації у вікні Project Explorer (оглядача проектів) і клацнути правою кнопкою миші і виберати у контекстному меню Deploy. LabVIEW розгортає всі пов'язані ресурси вводувиводу і використовує настройки VI.

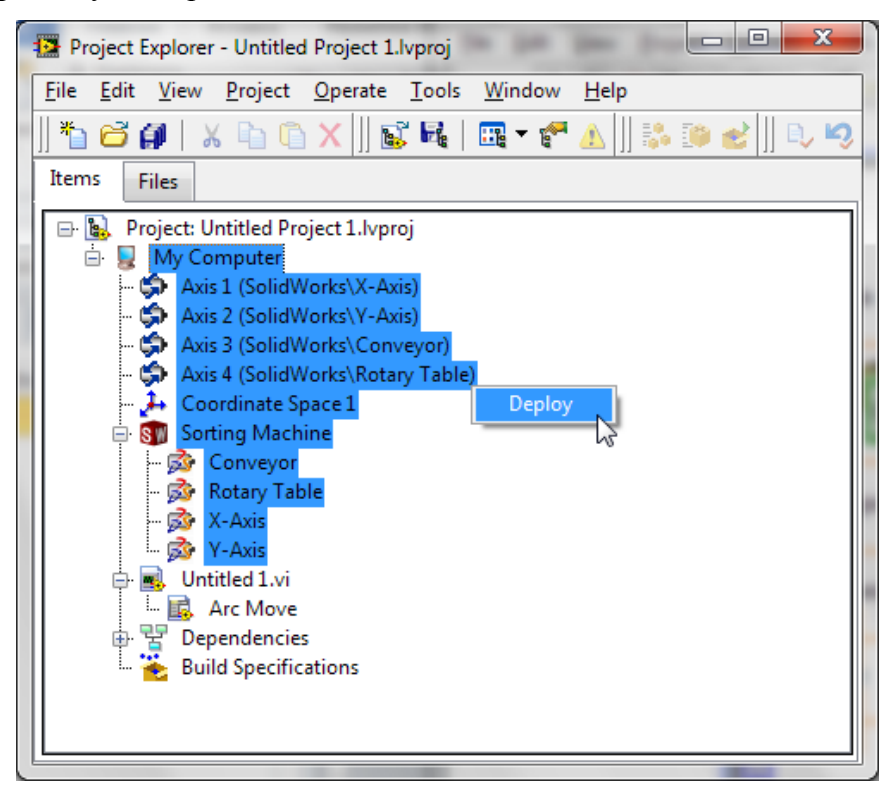

Рисунок 4.13-Застосування об'єднання

5. Клацнути правою кнопкою миші по My Computer (Мій комп'ютер) у вікні Project Explorer (оглядача проектів) і виберати Utilities »Scan Engine Mode» Switch to Active переконатися, що NI Scan Engine (Механізм сканування) знаходиться в Active mode (активному режимі). Якщо опція Switch to Active відключена в контекстному меню NI Scan Engine вже в активному режимі.

6. Клацнути правою кнопкою миші по блоку SolidWorks і виберати Start Simulation для початку моделювання SolidWorks.

7. Запустити VI. LabVIEW діє на блок SolidWorks з використанням профілю руху, який був створений. Для кращого дослідження руху, змінювати розмірність елементів керування у довільному порядку в допустимих межах.

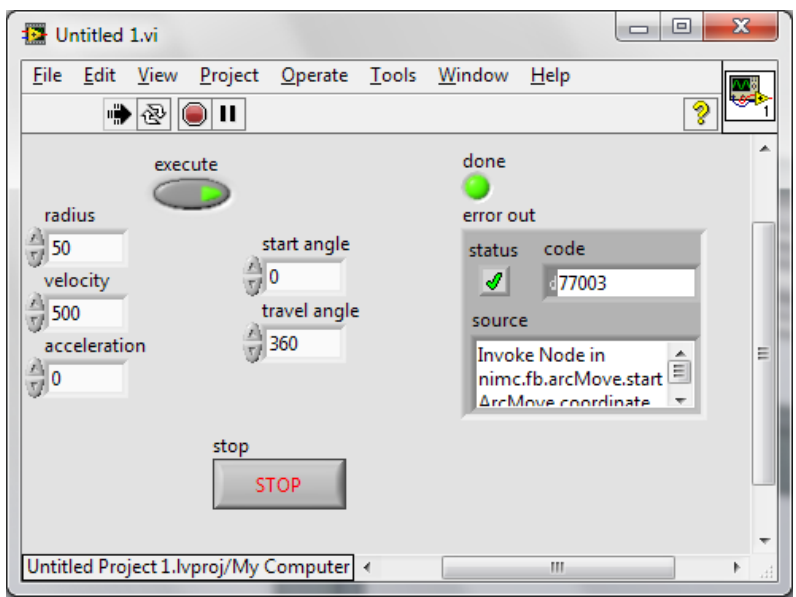

Рисунок 4.14 - Панель керування сортувальною машиною

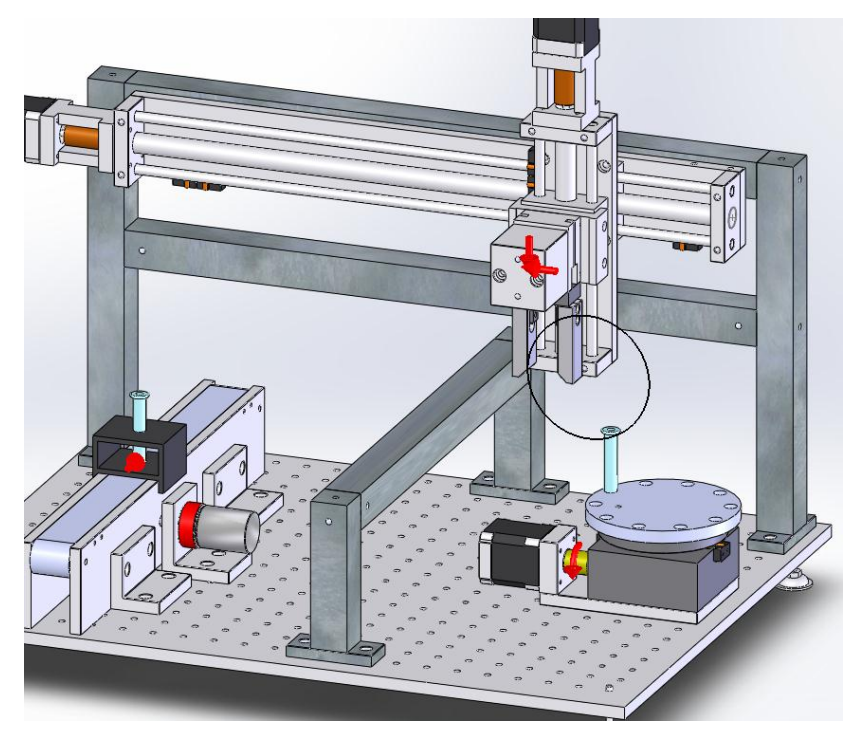

Рисунок 4.15- Результат керування машиною

<span id="page-23-0"></span>8. Клацнути правою кнопкою миші по блоку SolidWorks у вікні Project Explorer (оглядача проектів) і виберати Stop, щоб зупинити моделювання SolidWorks. Зберегти модель SolidWorks, проект LabVIEW, і LabVIEW VI

### **Список використаної літератури.**

- 1. Алексієв В.О., Волков В.П., Калмиков В.І., Мехатроніка транспортних засобів і систем: Навчальний посібник.- Харків: ХНАДУ. 2003.- 225 с.
- 2. Евдокимов Ю.К., Линдваль В.Р., Щербаков Г.И. LabView для радиоинженера: от виртуальной моделя до реального прибора. – М.: ДМК Пресс, 2007. – 400с.
- 3. Загидуллин Р.Ш. LabView в исследованиях и разработках. М.: Горячая линия Телеком, 2005. – 325с.: ил.
- 4. Каплун С.А., Худякова Т.Ф., Щекин И.В. SolidWorks. Оформление чертежей по ЕСКД. – 2009. – 190 с.
- 5. Peter A. The LaBView style book. USA, 2007. 363 с.
- 6. Алиев И.И. Справочник по электротехнике и электрооборудованию: Учеб. Пособие для вузов. – М.: Высшая школа, 2000.
- 7. Бесекерский В.А., Попов Е.П. Теория систем автоматического регулирования. М.: Наука, 1972.
- 8. Герман-Галкин С.Г., Лебедев В.Д., Марков Б.А. Цифровые электроприводы с транзисторними преобразователями. Л.: Энергоатомиздат, 1986.
- 9. Карнаухов Н.Ф. Электромеханические модули мехатронных систем. Основы расчета и проектирования: Учебное пособие. – Ростов н/Д: Издательский центр ДГТУ, 1998.
- 10. Рапутов Б.М. Электрооборудование кранов металлургических предприятий. М.: Металлургия, 1990.
- 11. http://russia.ni.com/academic/students/learnlabview
- 12. http://www.ni.com/white-paper/10493/en#h410
- 13. <http://www.swlesson-mpl.ru/>

**Додаток А**

**Форма № Н-6.01**

Центральноукраїнський національній технічний університет

\_\_\_\_\_\_\_\_\_\_\_\_\_\_\_\_\_\_\_\_\_\_\_\_\_\_\_\_\_\_\_\_\_\_\_\_\_\_\_\_\_\_\_\_\_\_\_\_\_\_\_\_\_\_\_\_\_\_\_\_\_\_\_\_\_\_\_\_\_\_\_\_\_\_\_\_\_\_\_\_\_\_\_\_\_\_\_\_\_\_\_ (повне найменування вищого навчального закладу)

# Автоматики та енергетики

\_\_\_\_\_\_\_\_\_\_\_\_\_\_\_\_\_\_\_\_\_\_\_\_\_\_\_\_\_\_\_\_\_\_\_\_\_\_\_\_\_\_\_\_\_\_\_\_\_\_\_\_\_\_\_\_\_\_\_\_\_\_\_\_\_\_\_\_\_\_\_\_\_\_\_\_\_\_\_\_\_\_\_\_\_\_\_\_\_\_\_ (повне найменування інституту, назва факультету (відділення))

Кафедра "Автоматизації виробничих процесів"

(повна назва кафедри (предметної, циклової комісії))

# КУРСОВИЙ РОБОТА

(назва дисципліни)

\_\_\_\_\_\_\_\_\_\_\_\_\_\_\_\_\_\_\_\_\_\_\_\_\_\_\_\_\_\_\_\_\_\_\_\_\_\_\_\_\_\_\_\_\_\_\_\_\_\_\_\_\_\_\_\_\_\_\_\_

з \_\_\_\_\_\_\_\_\_\_\_\_\_\_\_*Мехатронні системи*\_\_\_\_\_\_\_\_\_\_\_\_\_\_\_\_\_\_\_\_\_\_\_\_\_\_

на тему:

Студента (ки) и курсу и групи напряму підготовки\_\_\_\_\_\_\_\_\_\_\_\_\_\_\_\_\_\_ спеціальності\_\_\_\_\_\_\_\_\_\_\_\_\_\_\_\_\_\_\_\_\_\_\_ \_\_\_\_\_\_\_\_\_\_\_\_\_\_\_\_\_\_\_\_\_\_\_\_\_\_\_\_\_\_\_\_\_\_ (прізвище та ініціали) Керівник \_\_\_ \_\_\_\_\_\_\_\_\_\_\_\_\_\_\_\_\_\_\_\_\_\_\_\_\_\_\_\_\_\_\_\_\_\_\_\_ (посада, вчене звання, науковий ступінь, прізвище та ініціали) Національна шкала Кількість балів: **Данастир Ситанка: ЕСТ**S Члени комісії  $\frac{1}{\text{minimize}}$  (підпис) (прізвище та ініціали)  $\_$  (підпис) (прізвище та ініціали)  $\_$ (підпис) (прізвище та ініціали

м. Кропивницький 2017 рік

# **Додаток Б**

Основний напис для текстових конструкторських документів (перший або заголовний)

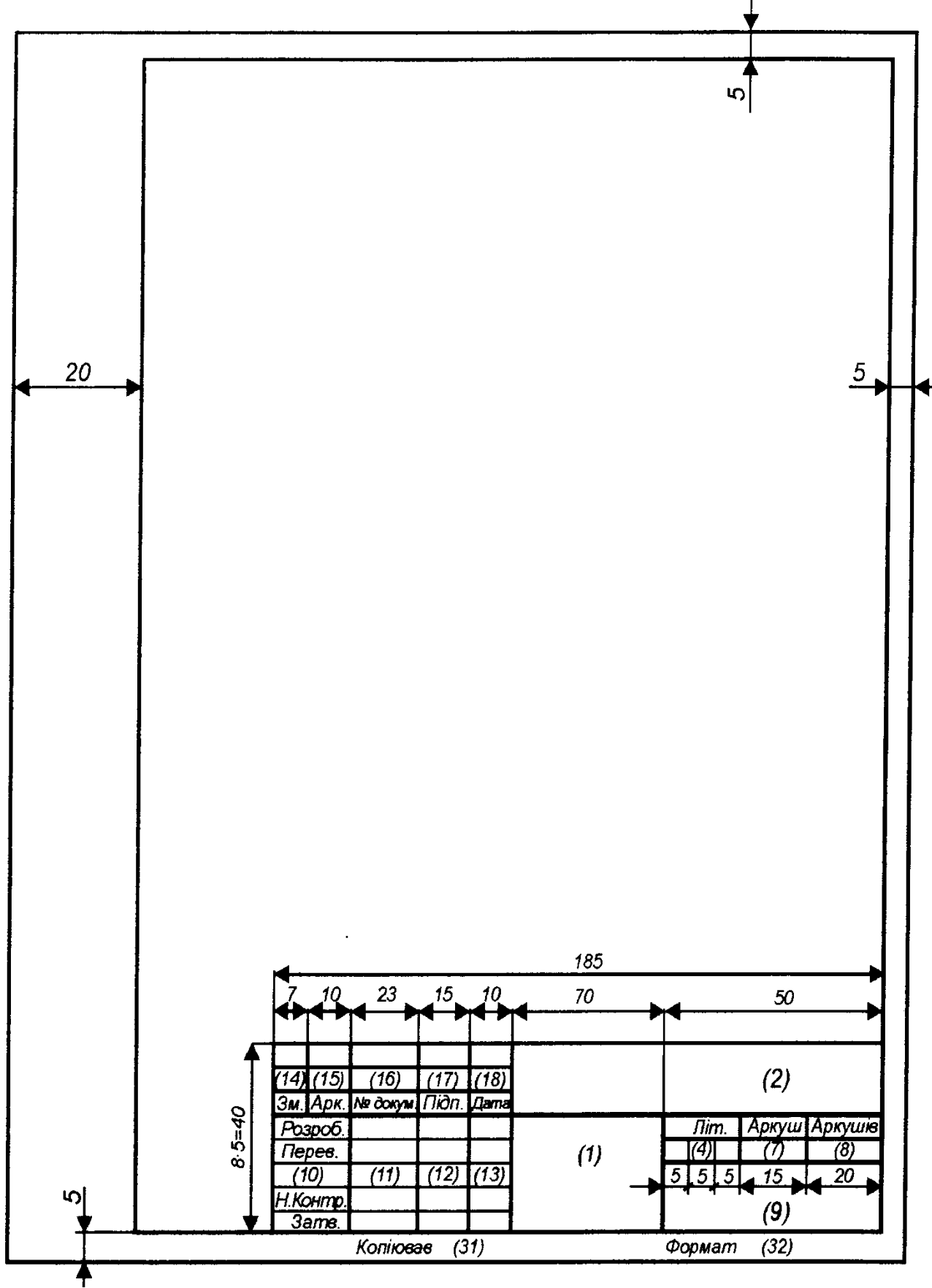

**Додаток В** Основний напис для креслень (схем) та текстових конструкторських документів (для наступних аркушів)

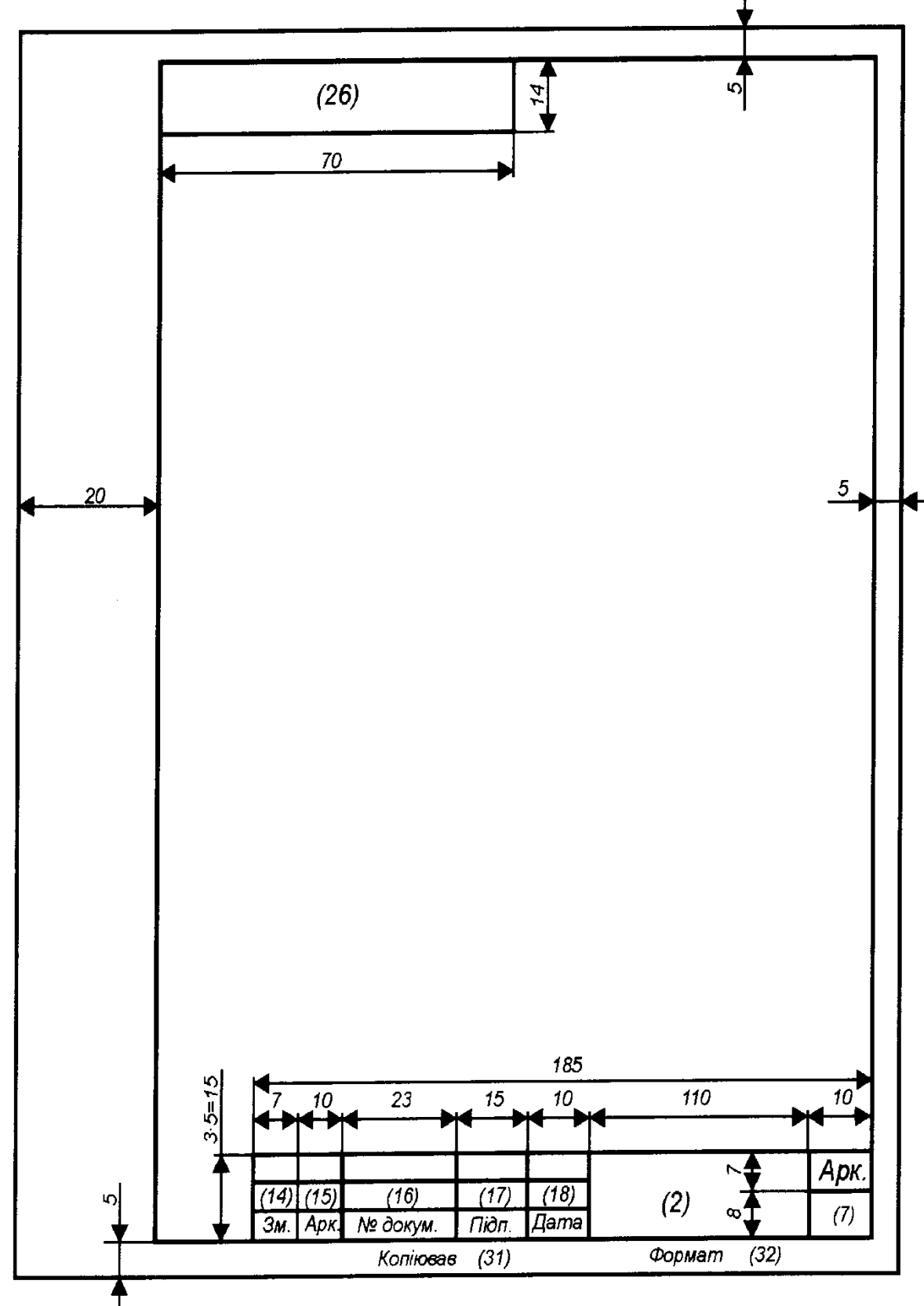

**Додаток Е** Основний напис для креслень та схем

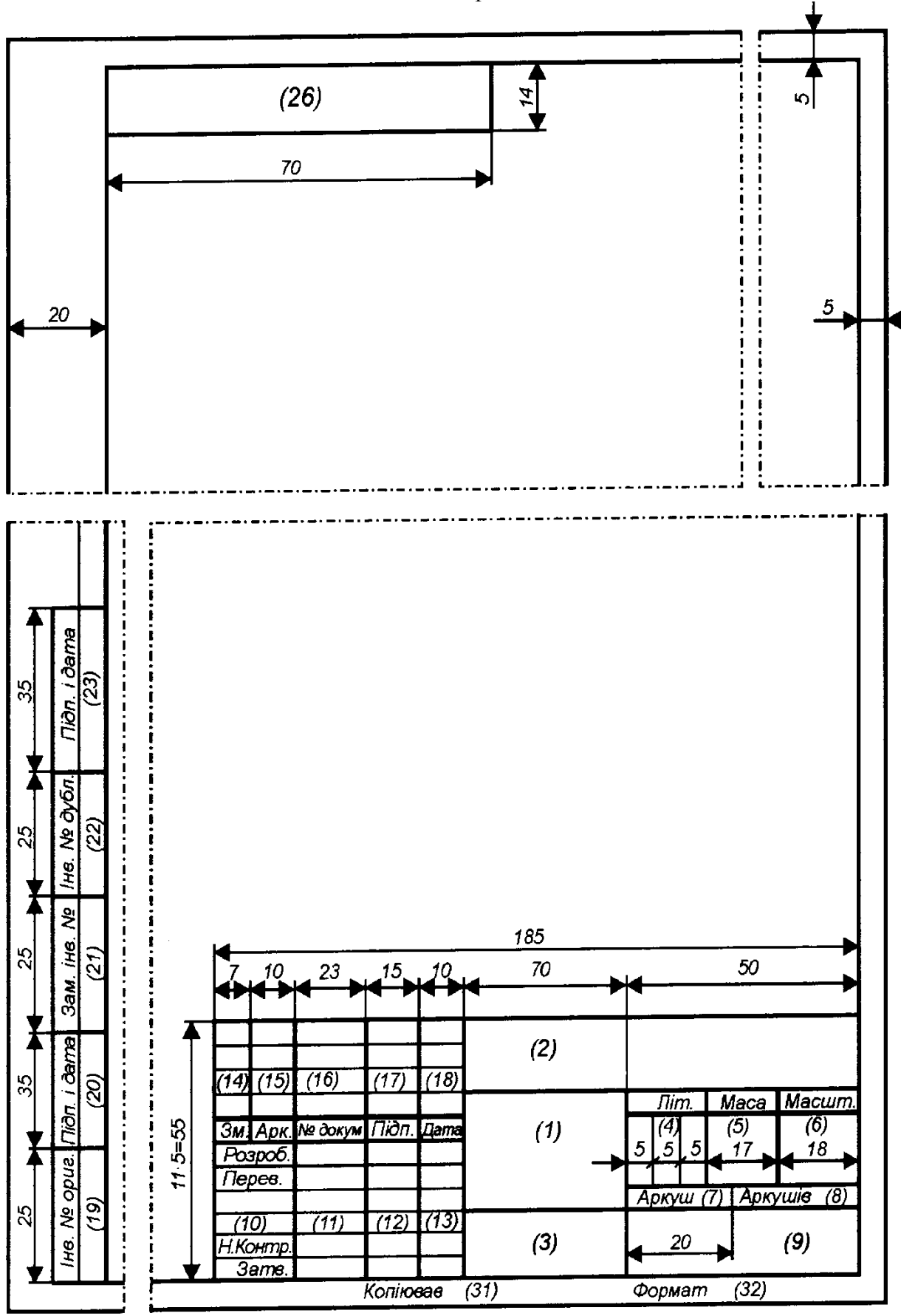